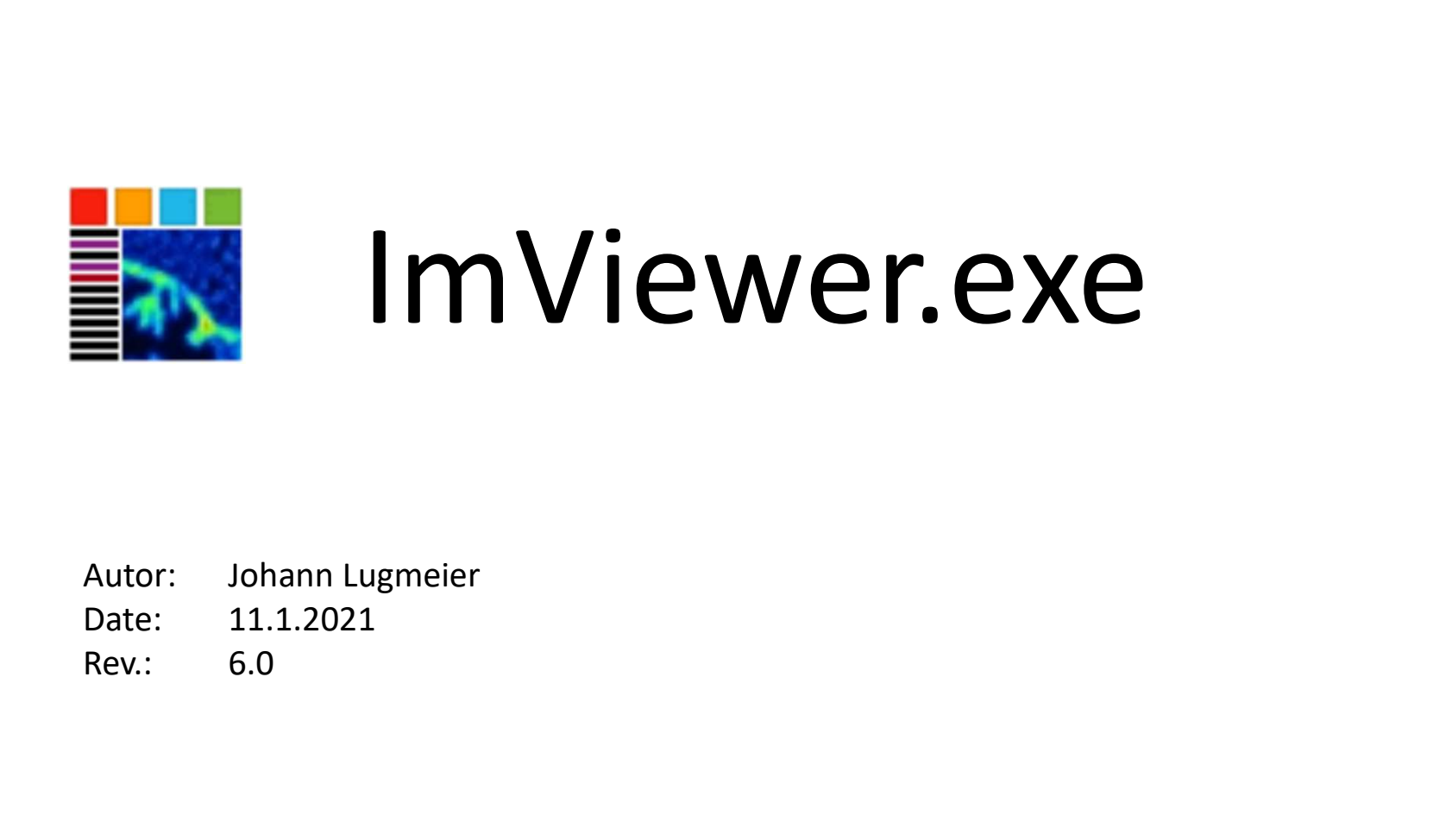

- 
- 
- 

## Open ImViewer

To Open ImViewer, double-klick on ImViewer.exe. Normally you can find at Z:\tools\ImViewer.exe

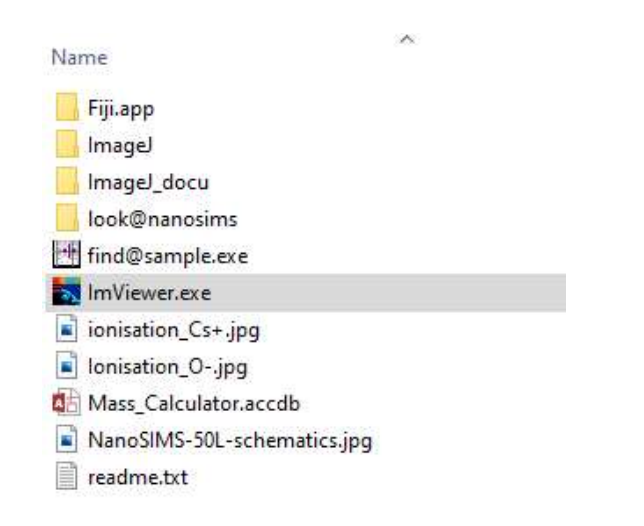

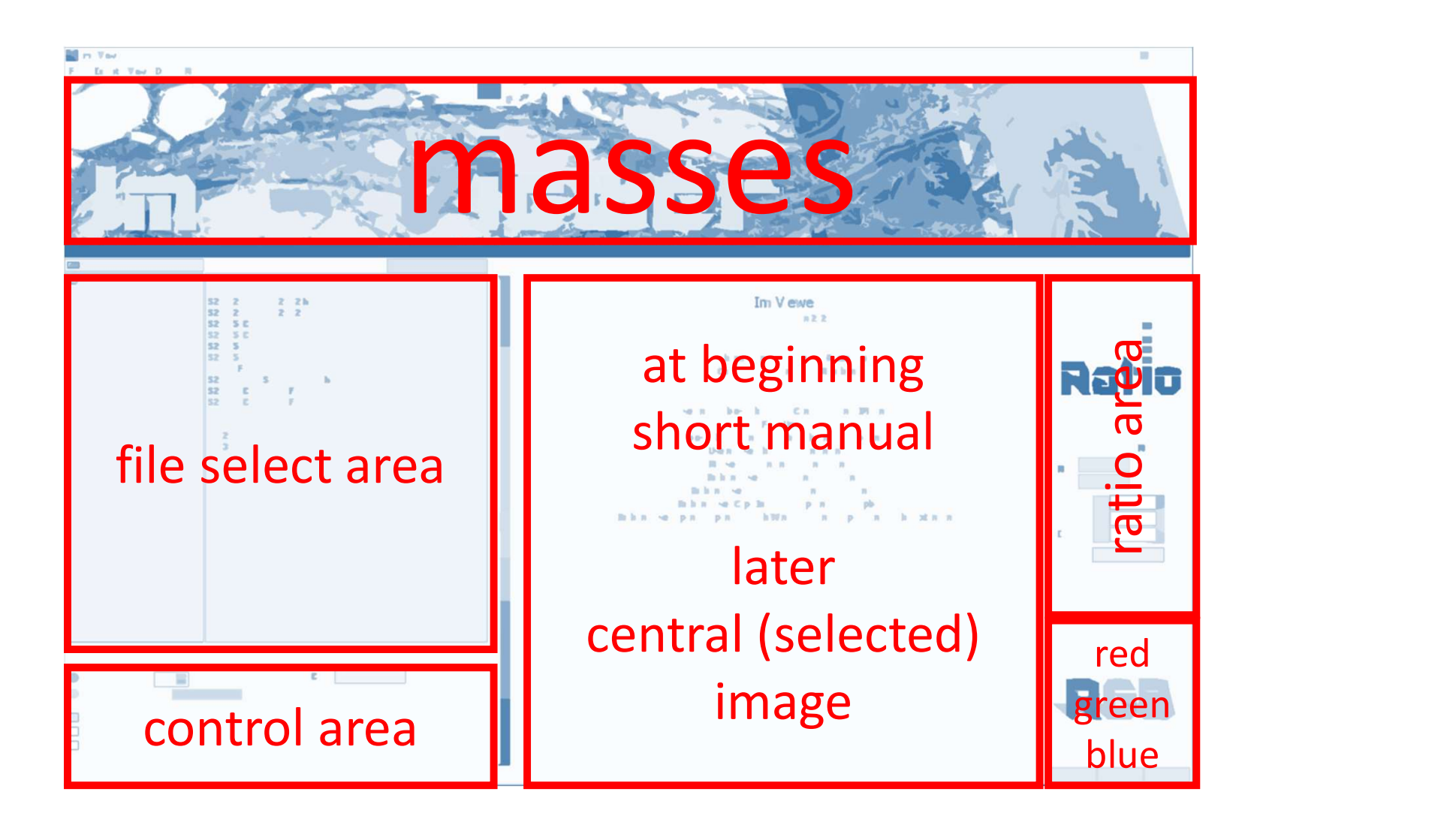

## File Select Area

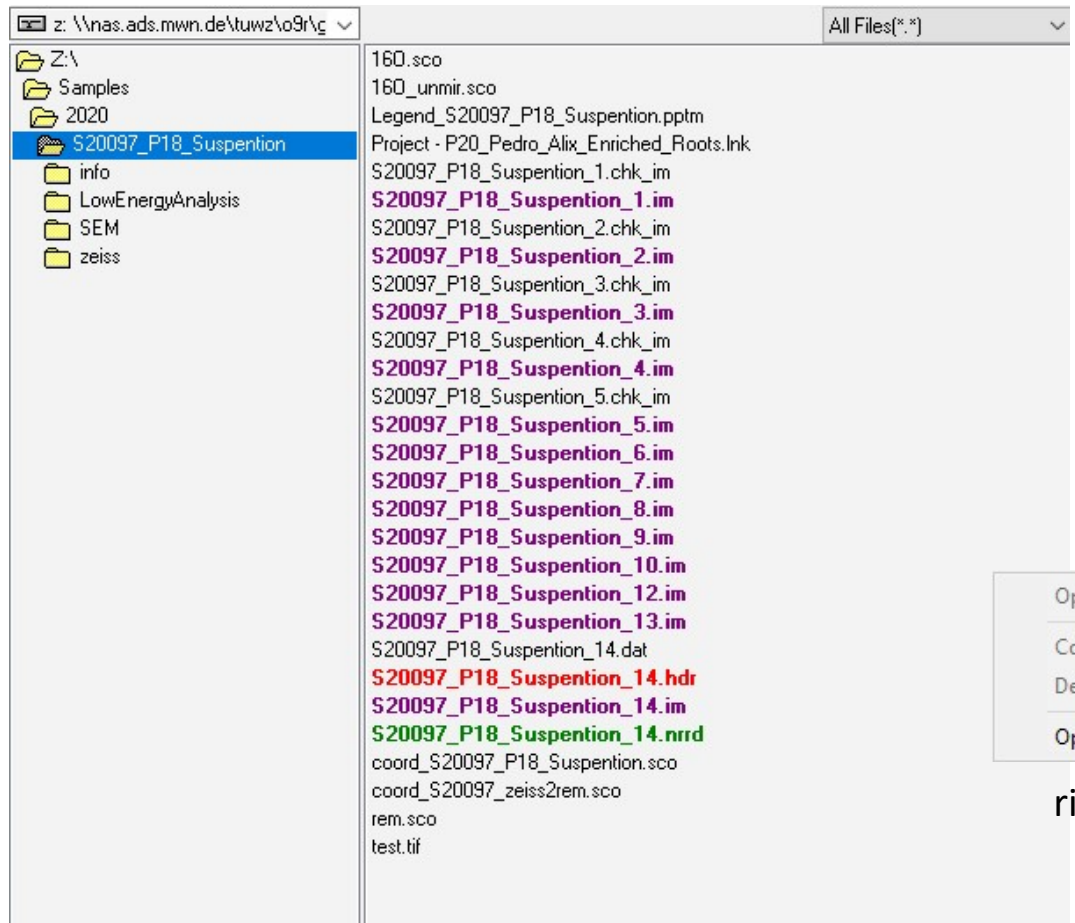

"open" or double click on black file: nothing can be done violet file: Cameca im-File will be opend green file: OpenNims nrrd-File will be opend red file: Envi hdr-File will be opend

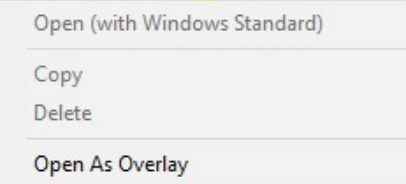

right mouse menu

### Basic Operations

- C Operations<br>
double-click on im (violet), hdr (red) or nrrd (green) file opens measurement with up to 8 masses<br>
double-cleck on one of the small images expands it to the big image<br>
use mouse wheel to coom in and out
- 
- 
- 

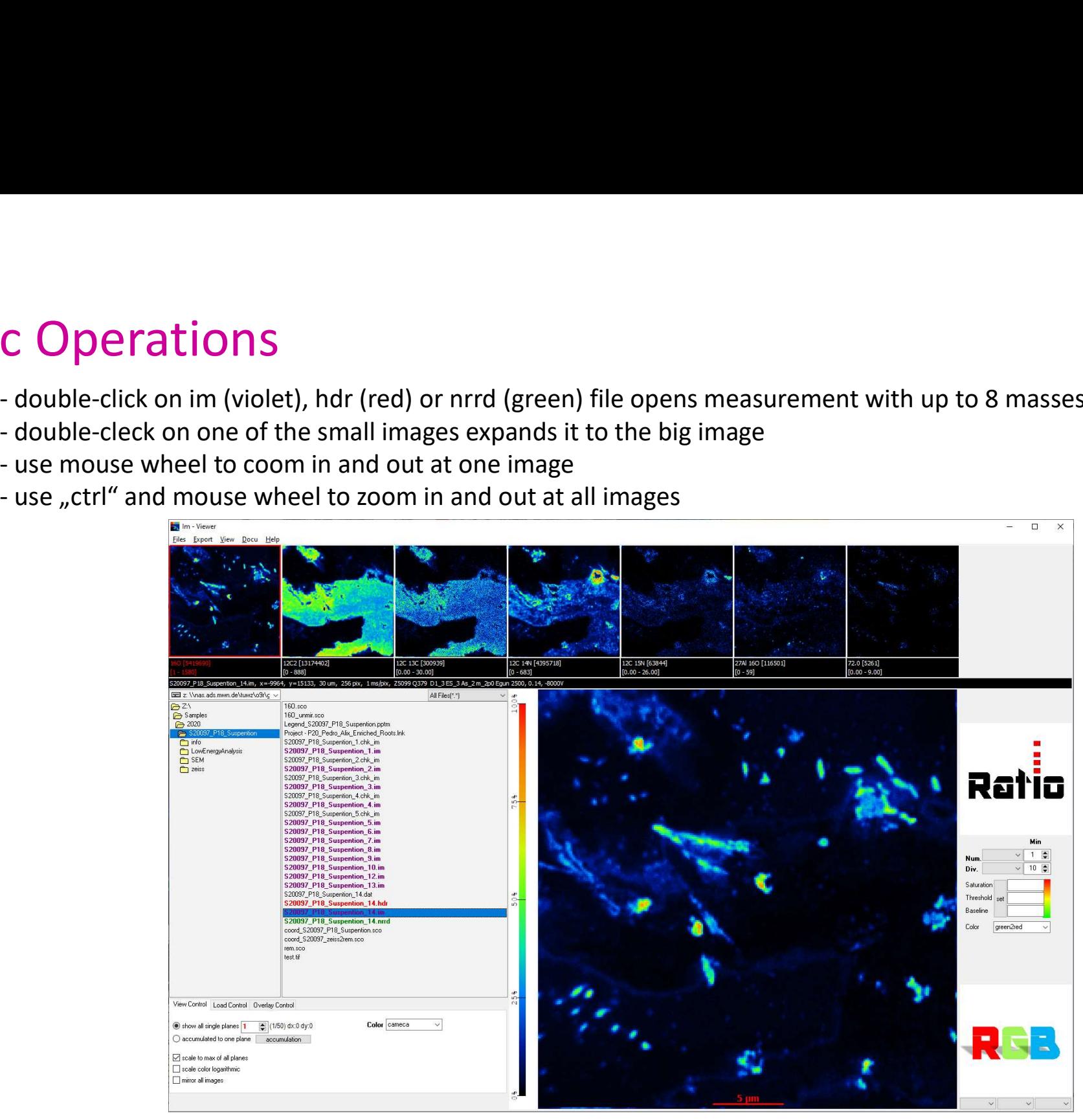

### View Thresholds High View Threshold

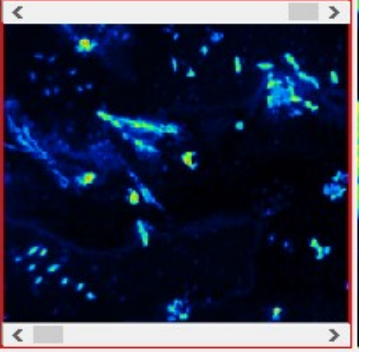

Low View Threshold

Go with cursor to upper or lower border of on the mass images scroll bars for view thresholds will get visible.

counts <= Low View Threshold ==> minimum color (black) counts >= High View Threshold ==> maximum color (red)

View Threshold is also unsed for RGB images

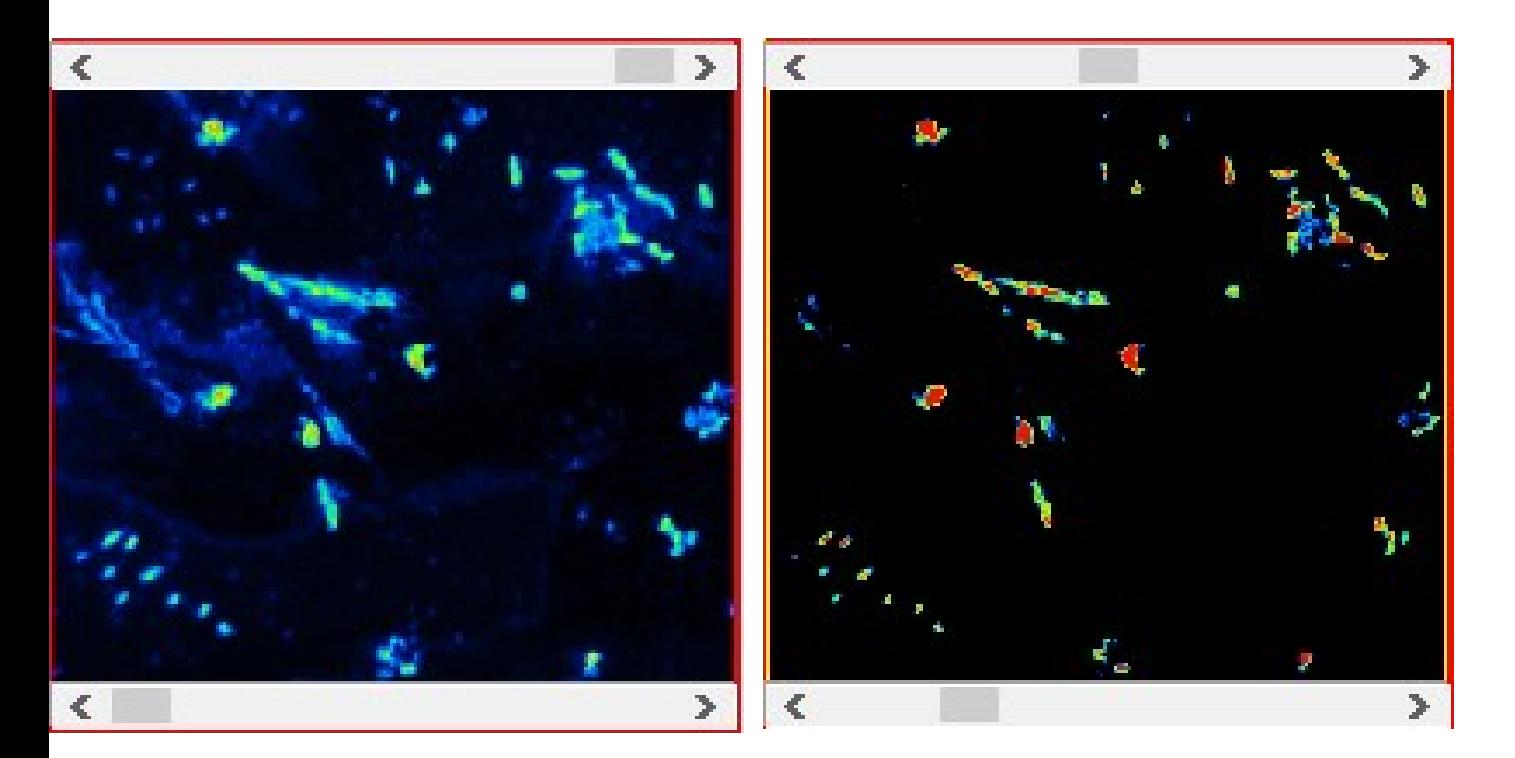

# Overlay Image

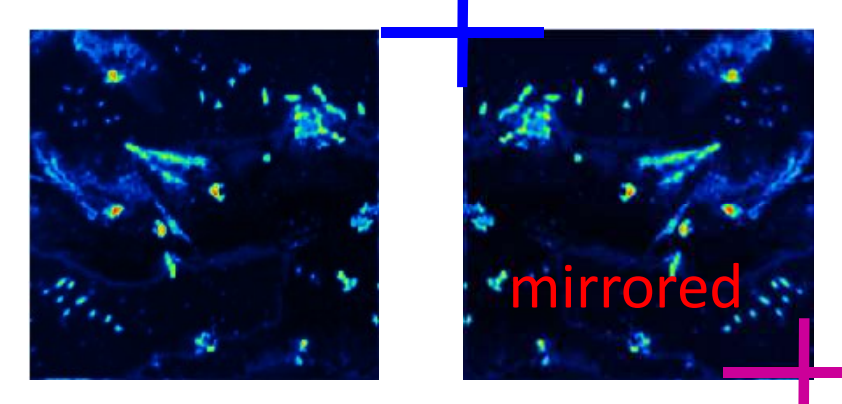

example: we have a measurement of 40 um (colored) and a SEM image from the same area (grey). And we know where is the left-up-corner and the and the right-down-corner of mirrored im-file is anchored (pixels coordinates) in the original SEM image.

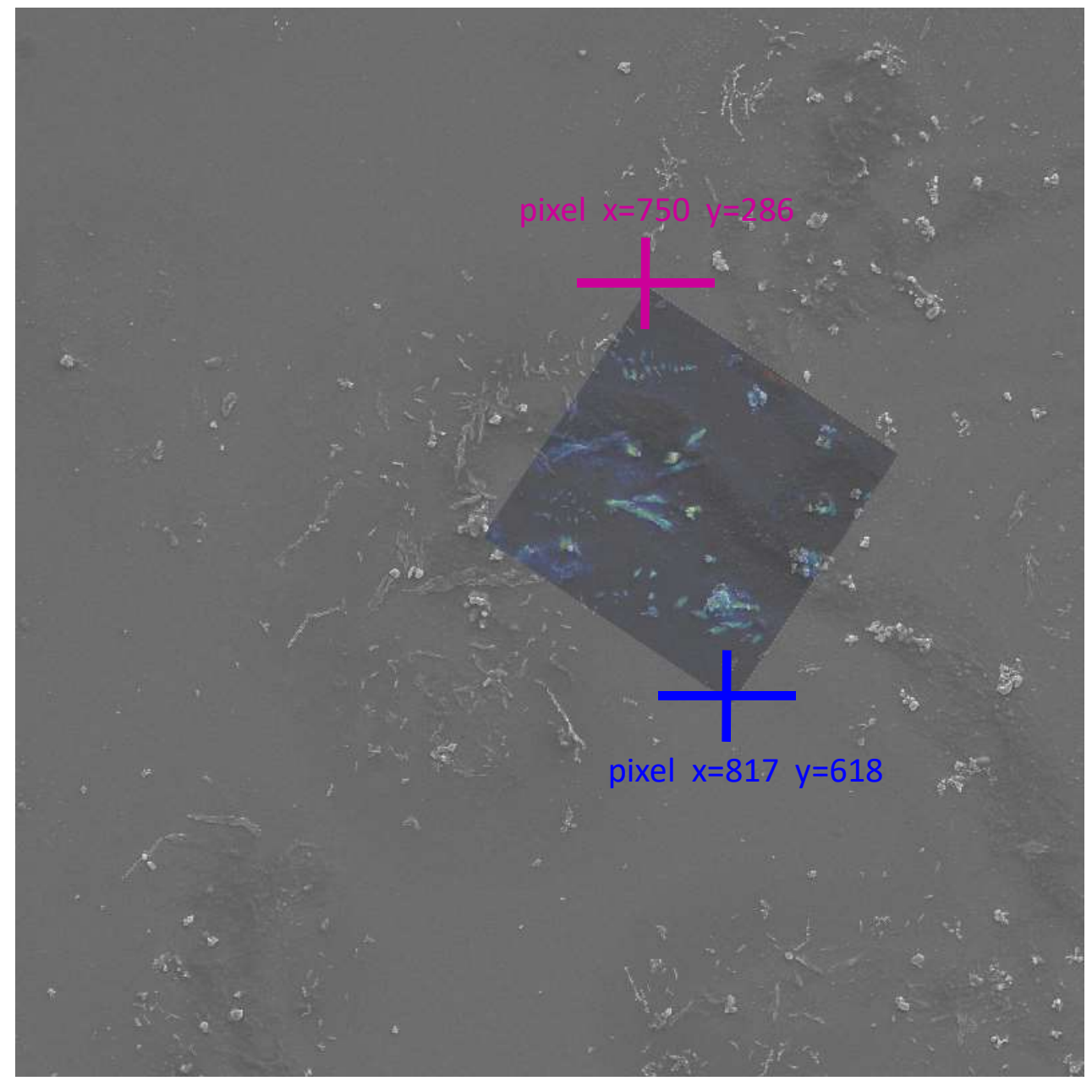

### find@sample

in overlay-mode you can "copy ancor info" to clipboard

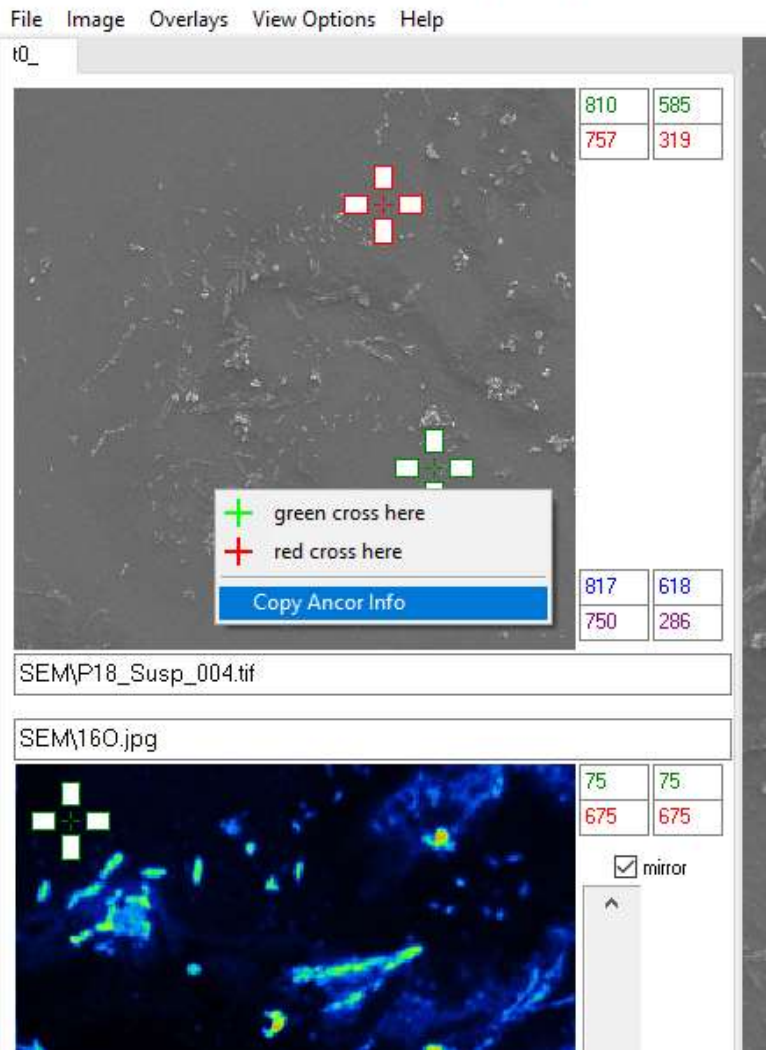

### find@sample - Z:\Samples\2020\S20097\_P18\_Suspention\16O\_unmir.sco

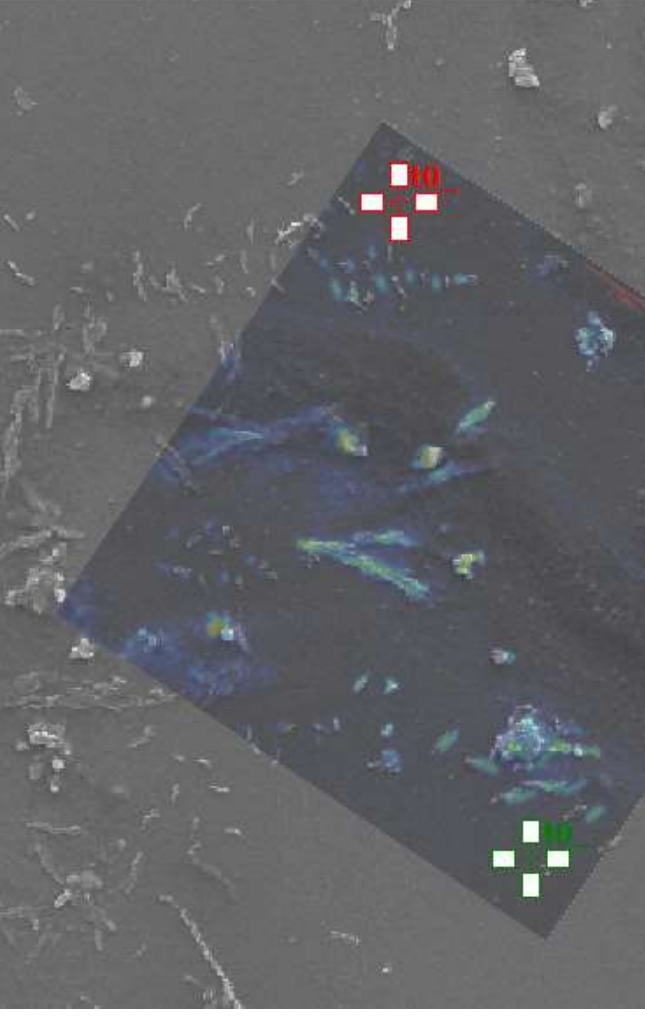

set focus to "path" or "file"

and "past" (right mouse menu or ctrl-P) all informations found from find@image to the fields.

Press "Load Image".

Overlay Image

817

750

618

286

 $\boxed{\smash{\bigtriangleup}}$  mirror

 $\land$ 

 $\frac{1}{2}$ 

View Control Load Control Overlay Control

Path Z:\Samples\2020\S20097\_P18\_Suspention\SEM\

File P18\_Susp\_004.tif

Load Image

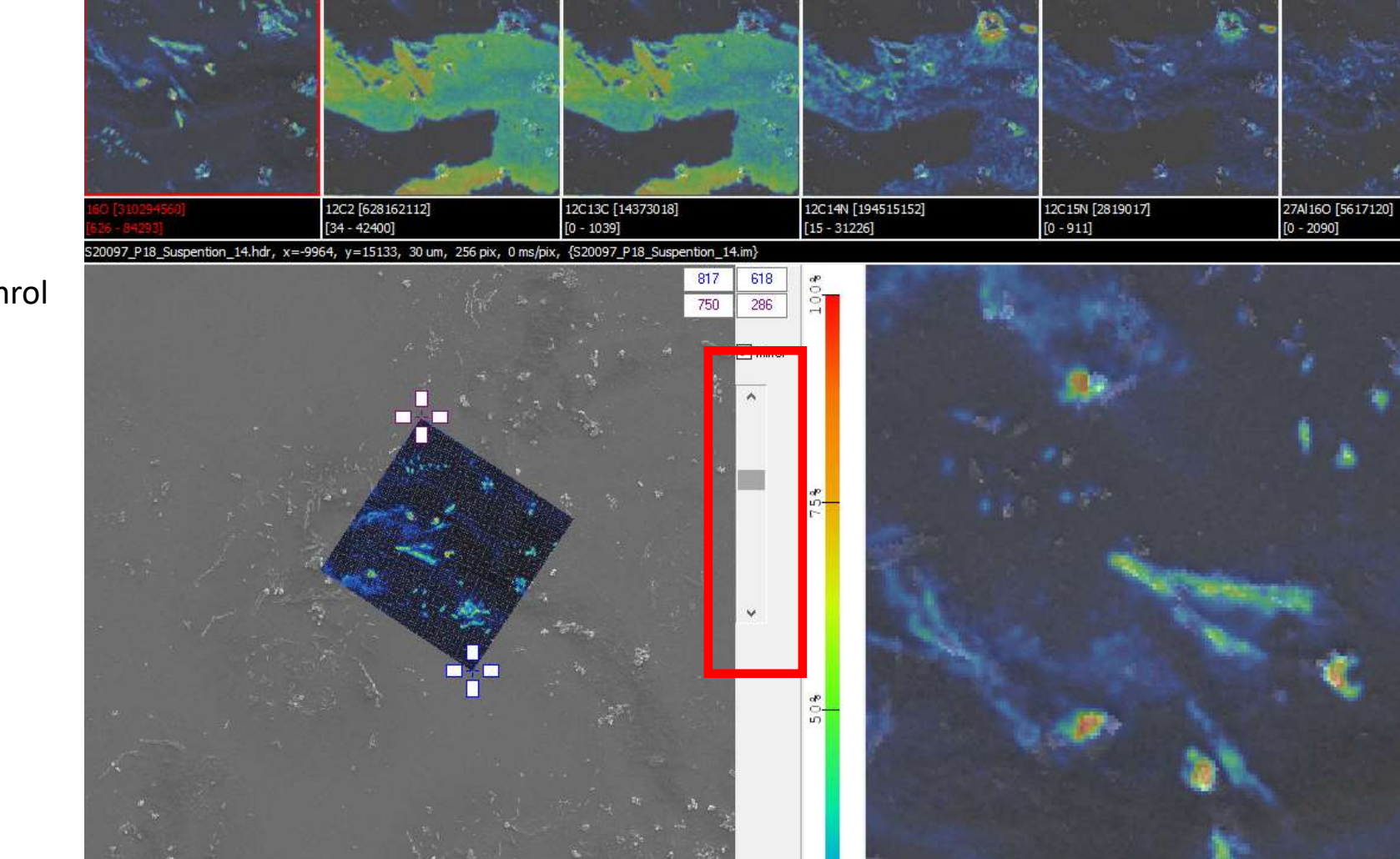

with the scroll bar you can conrol visability/transperency of the overlayed images